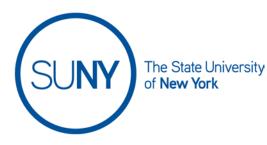

## Creating a Brightspace Assignment

The recommended workflow for creating an assignment is to access the assignment tool from the navbar. Once you have done this:

- 1. Click new assignment
- 2. Enter an assignment name
- 3. To change from an ungraded to a graded assignment, click on grade out of
- 4. Choose from the resulting dropdown options
  - a. To tie to formal grading, click **edit or link to existing gradebook item** (if you choose this move on to step 5)
  - b. Choose **Not in gradebook** for items you want to give an evaluation to, but not have it affect course grade (if you choose this option move on to step 6)
  - c. **Reset to ungraded** if you have decided against grading (if you choose this option move on to step 6)

| <b>4</b> Back to Manage Assignments |                | Demo assignment |     |                  |
|-------------------------------------|----------------|-----------------|-----|------------------|
| Name *<br>Demo assignment           | 3              |                 | 4   |                  |
| Grade Out Of<br>100 points          | ¶ In Grade Bo  | ok 🗸            | Due | Date<br>M/D/YYYY |
| Instructions                        | Edit or Link t | o Existing      |     |                  |
| Paragraph ∨ E                       | Not in Grade B |                 | ,   |                  |
|                                     | Reset to Ung   | raded           |     |                  |
|                                     |                |                 |     |                  |

- 5. If working from step 4a, choose settings in the resulting window:
  - a. Either create and link to new grade item (including choose grade category and/ or change grade type & scheme)
  - b. OR link to existing grade item

## 6. Enter due date and instructions

- 7. Optional: add links, attachments, and video or audio
- 8. Move to the right column and **click Availability Dates & Conditions chevron**, then set:
  - a. Start and end dates
  - b. Release conditions
  - c. Special access

## 9. Set Submission and Completion preferences

- a. Assignment type (individual or group)
- b. Category in assignments list
- c. Submission type
- d. Files allowed per submission (unlimited or single)
- e. Allowable file extensions
- f. Choose if system will keep first, all, or last submission
- g. Optionally, enter an email or emails that will get notification upon submissions

## 10. Click Evaluation & Feedback preferences chevron

- a. Add rubric
- b. Manage learning objectives
- c. Activate/ deactivate annotation tools for grading
- d. Activate/ deactivate anonymous assessment

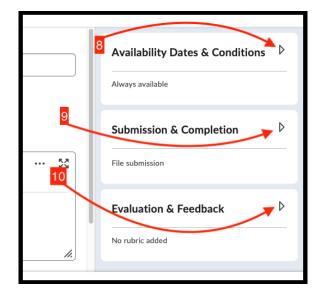

11. At the bottom of the page:

- a. Set visibility
- b. Choose Save and close, save, or cancel